# **ERO Directions**

### **Log into ERO (Electronic Registrar Online)**

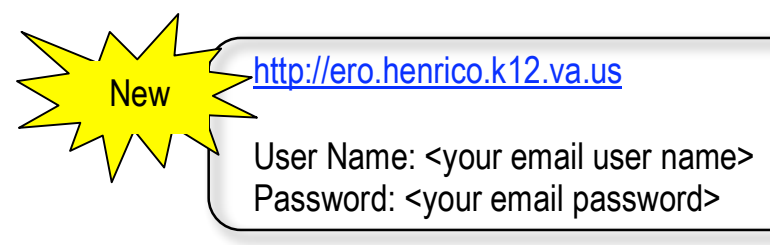

Recommended Browser Mac: Safari PC: Internet Explorer \*\*Always use this address with user name and password to access ERO. The old log in page and pin numbers no longer work. Bookmark this address for future reference and delete other bookmarked URLs.

### **Registering for a Session**

Click on the **Course Catalog** tab at the top of the screen and use one of these methods to select a course and session.

#### **By Course**

- 1. Enter the title (or at least one word from the title) **or** course number in the box to the right of **Course**.
- 2. Click on **Search**.
- 3. Scroll down to find the course for which you wish to register.
- 4. Click on the word **Register** to the left of your chosen course **or** click on the **Course Title**. A list of sessions (course meetings) will appear.

#### **By Session**

- 1. Enter the **SRN** (session reference number) in the box to the right of **Session**.
- 2. Click on **Search**.
- 3. The title of the course corresponding to the SRN will appear.
- 4. Click on the word **Register** to the left of your chosen course **or** click on the **Course Title**. A list of sessions (course meetings) will appear.
- Choose a session to register for by clicking on the circle in the blue box to the left of the session you desire. The box will have a green circle if you are eligible to register. The circle will be red if you are already registered for that session. The circle will have a line through it if you have been restricted from attending (i.e., you are not part of the intended audience.)
- Successful registration will say ENROLLED.
- If there is a CONFLICT in the schedule of courses for which you are registered, it will not allow you to register for that session. This will be indicated on the screen along with the session that conflicts.
- If the session is FULL, you will have the option to be added to a waiting list. This list will automatically register you when/if a space becomes available. You will be notified via email when/if you are added. It will also appear on your Current Schedule.
- Return To Catalog to register for additional courses.
- Once you have completed your tasks in ERO, click on EXIT or close your Internet Browser completely. Otherwise, someone may be able to access your information using the browser's back arrow.
- Check your HCPS email regularly for updates and cancellations.

## **Other ERO Features**

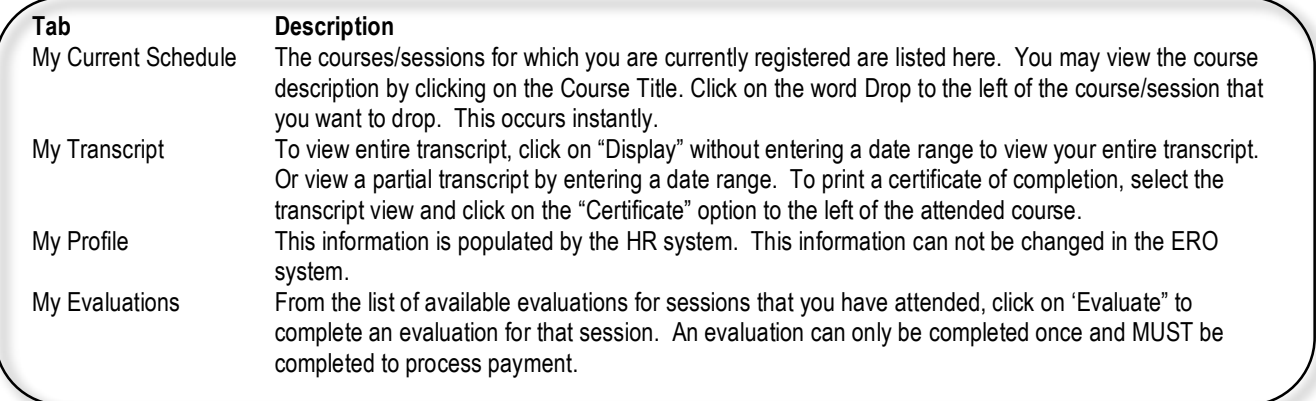